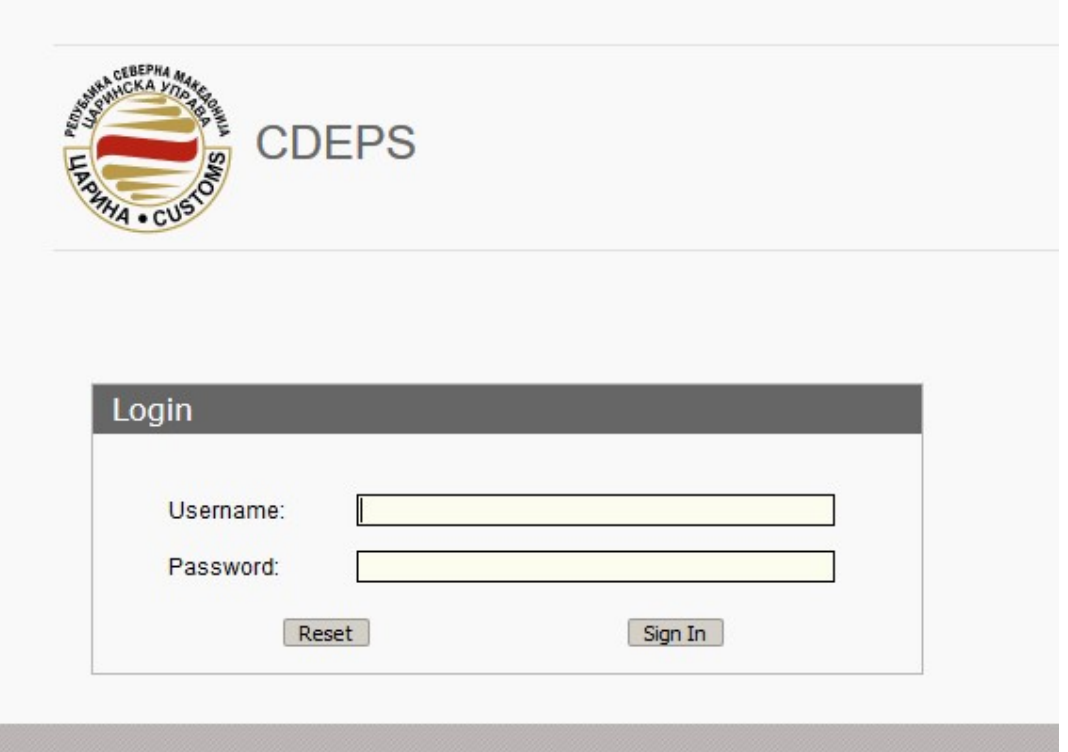

НАСОКА ЗА ПОПОЛНУВАЊЕ НА Декларација за плаќање тип 11 во СОЦДАД

По најава во системот, се одбира ТДП (Trader Declration Processing)

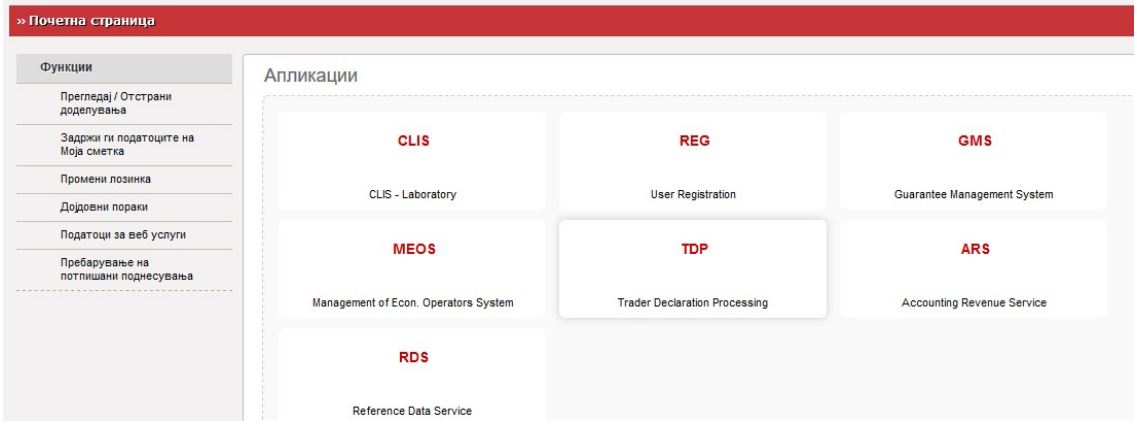

Се одбира Поднесување на акцизна декларација (Таб Акцизи – Акцизна постапка- Акцизни давачки- Поднесување на акцизна декларација)

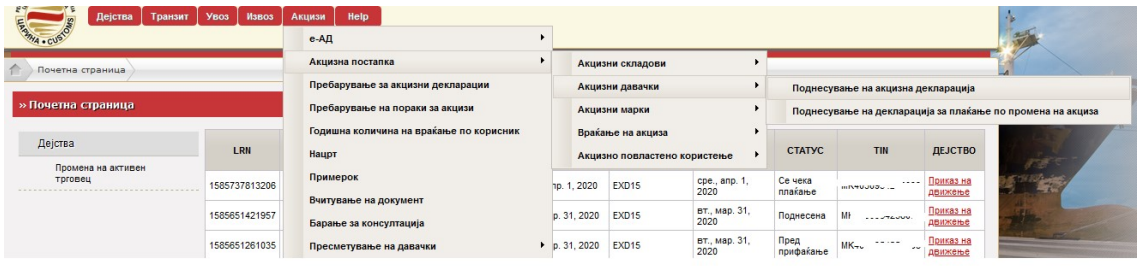

Во вид на декларација се одбира (11) Декларација за електрична енергија, природен гас, јаглен, кокс , лигнит и нафтен кокс.

Во акцизен период – година и акцизен период – месец се одбира годината и месецот.

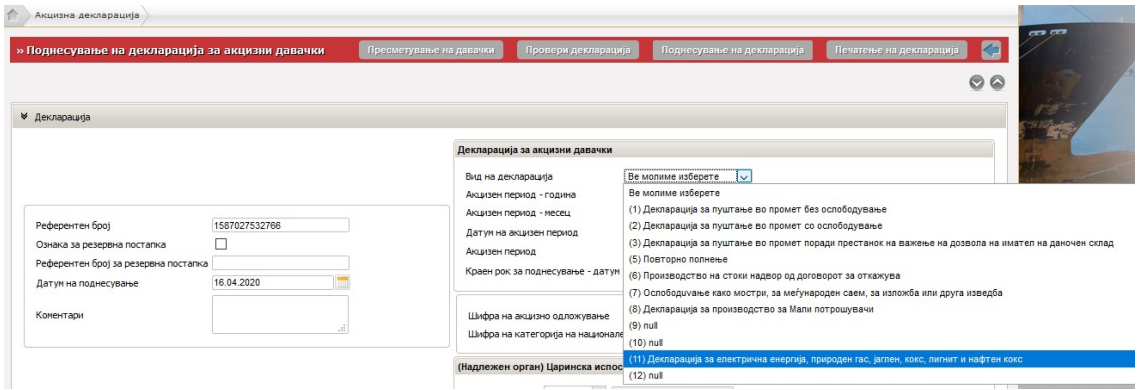

Во шифра на категорија на национале производ се одбира (Е) Енергетски производи

 $\overline{u}$ 

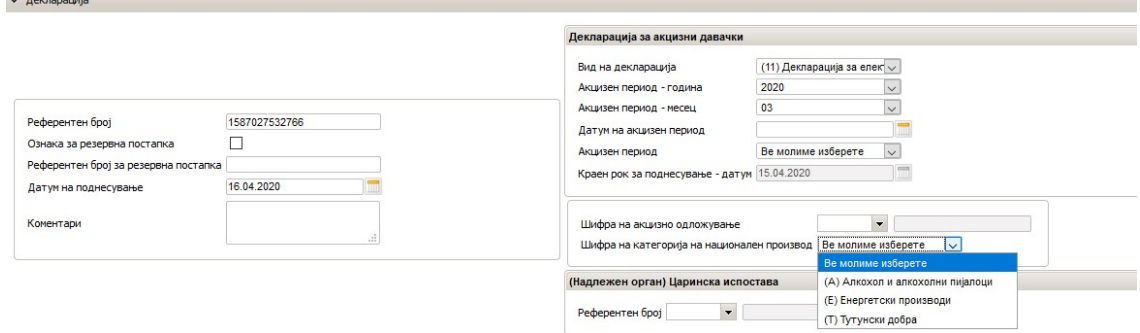

Кај (Надлежен орган) Царинска испостава во референтен број се одбира МК009000 Централна управа

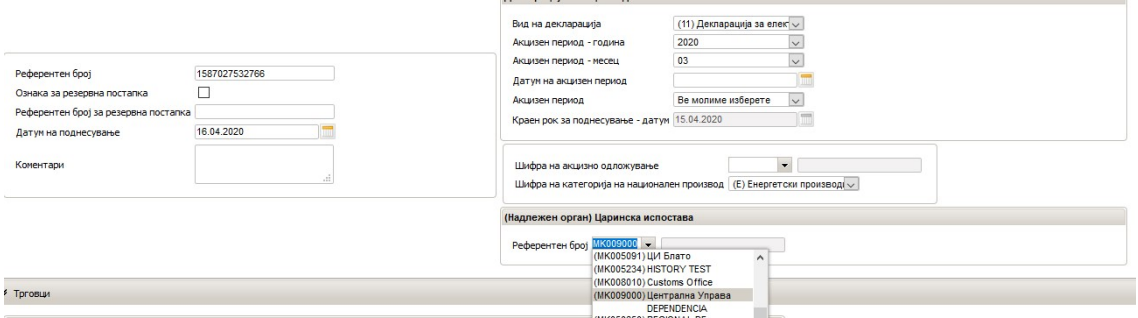

Во делот Трговци Испраќач автомастки се отчитуваат податоците

Во Главен дел – Акцизна декларација – кај шифра на вид на ослободување нема никакви дејства. Кај Шифра на национале производ се кликнува на лупата десно.

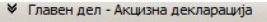

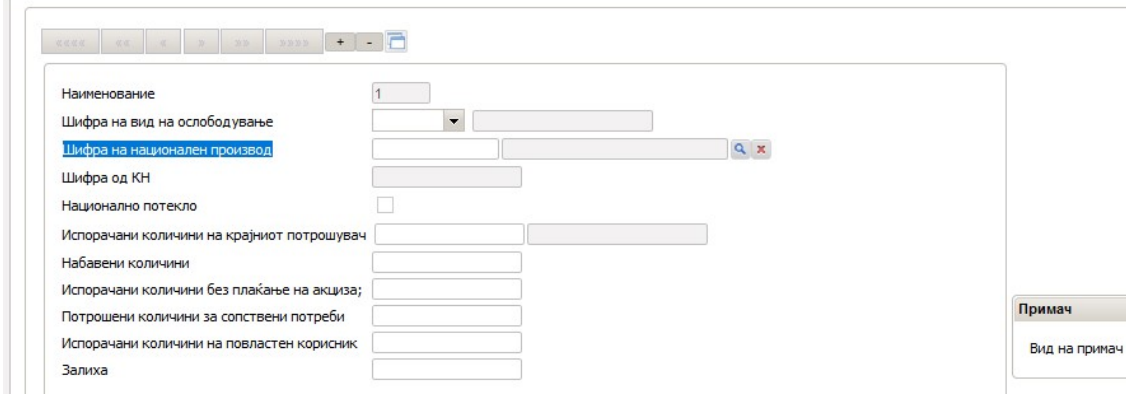

Со клик на лупата се појавува следниот прозорец

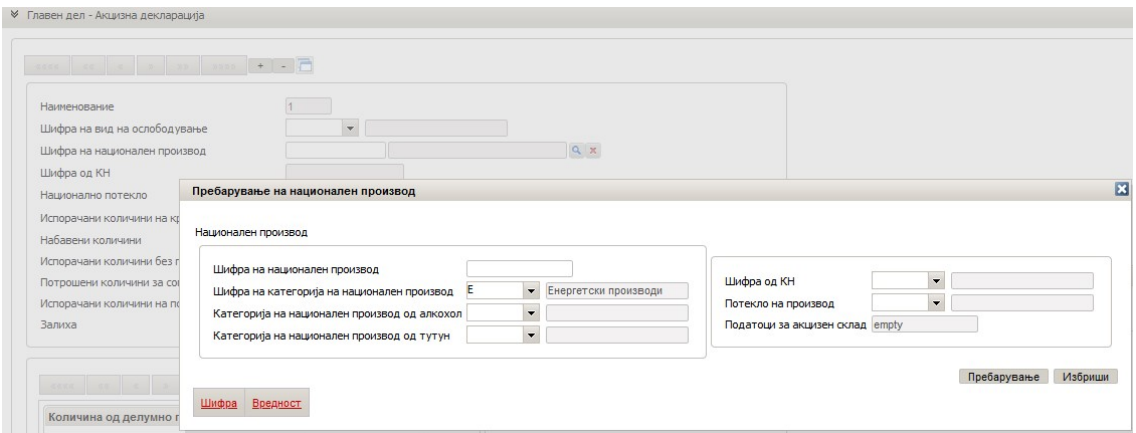

Се кликнува на Пребарување и се појавуваат шифрите за нафтен кокс. Се кликнува на бројот во црвено од самата шифра и со тоа се одбира видот на акцизното добро.

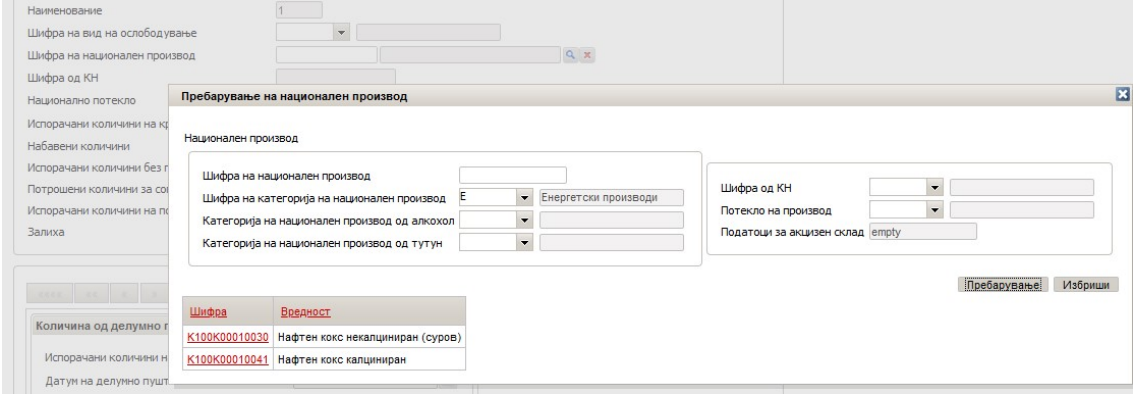

И се појавува следниот приказ

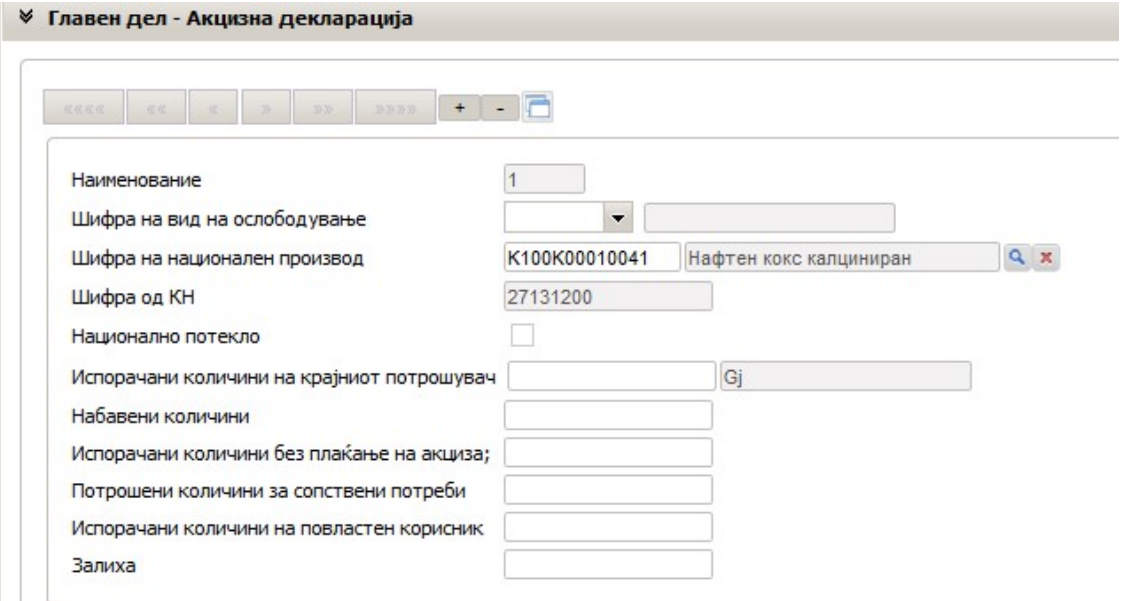

## Следи пополнување на полињата

- Испорачани количини на крајниот потрошувач (количината на која се пресметува и плаќа акциза)
- Набавени количини
- Испорачани количини без плаќање на акциза
- Потрошени количини за сопстевни потреби
- Испорачани количини на повластен корисник (тука се става и количината која е испорачана кон секој имател на одобрение за повластен корисник)
- Залиха

## Следен чекор е пресметување на давачки

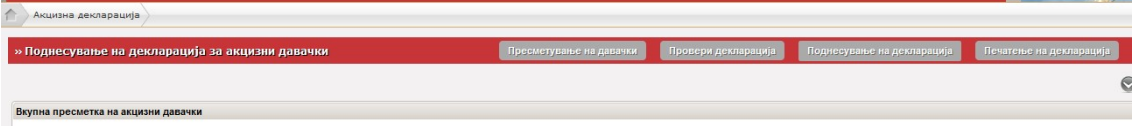

Се кликнува на Провери декларација и доколку не се појават грешки се појавува пораката Проверката е успешна, не се пронајдени грешки.

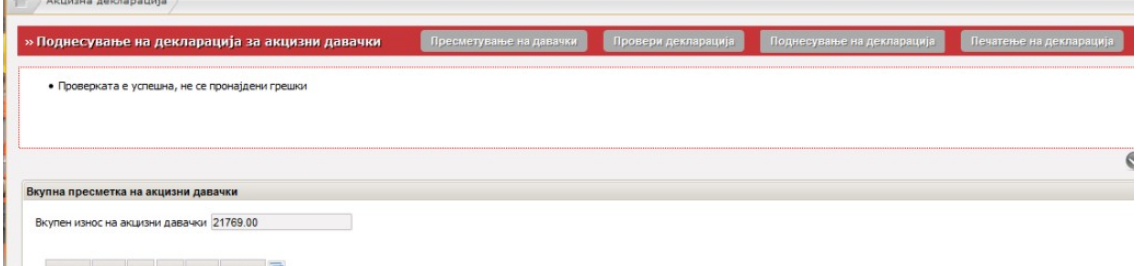

Тогаш се кликнува на Поднесување на декларација.

Истата електронски се потпишува со дигитален сертификат.

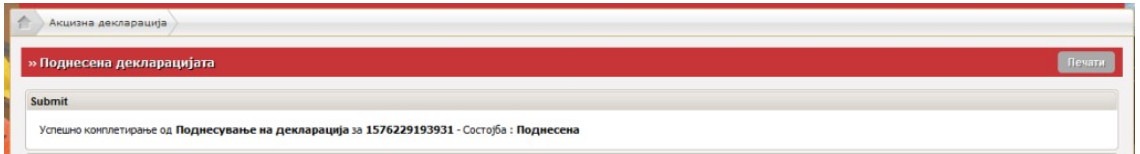

Декларацијата сеуште не е финално поденсено, односно сеуште може да се провери и по потреба измени.

За финално, конечно поднесување, се пребарува декларацијата од насловната страна на трејдер порталот

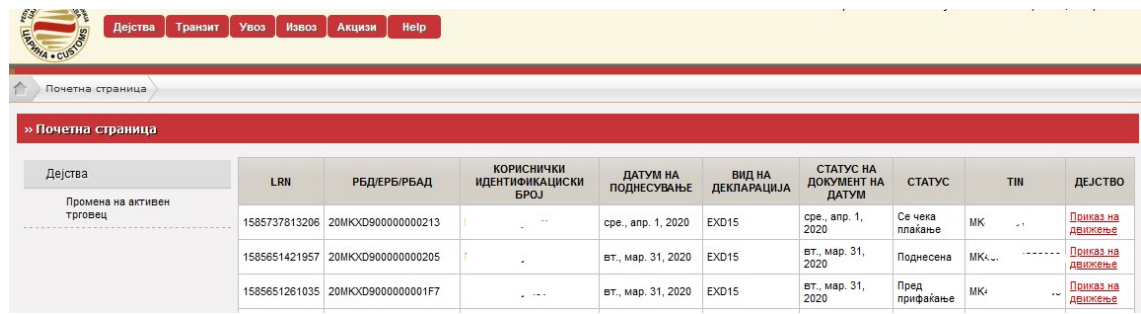

Покрај статусот поденсена е ЕДБ бројот и веднаш до него Приказ на движење (линк).

Со клик на линкот се отвора поднесената декларација (слика поддолу) и со клик на Дејство се појавуваат опции за Поднеси измена, Поднесување на финални измени, Поднеси откажување и Вчитување/Приказ на прилози.

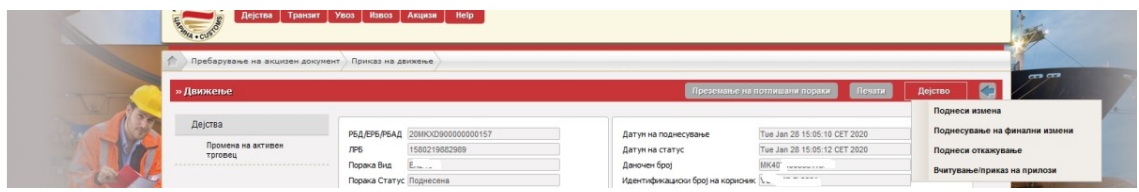

За конечно поднесување на декларацијата кликнува на Поднесување на финални измени.

Се појавува декларацијата, доколку има потреба од измени се прават измени па се поднесува финално, доколку е во ред директно се кликнува на Поднесување, а потоа се потпишува со дигитален сертификат.

По финалното поднесување, декларацијата добива статус Пред прифаќање, а откако царинскиот службени ќе ј априфати се менува во статус Се чека плаќање.

## Напомени

- После секое поднесување на декларација, истата се потпишува со дигитален сертификат. Доколку не е потпишана не се прикажува во царинскиот портал за СОЦДАД, односно како да не е поднесена.

- После финално поднесување не можат да се прават измени.